Latest Version: 2023/4/20

| APU-NET Guide              | Ver | Compatible OS |
|----------------------------|-----|---------------|
| ArcGIS Installation Manual | 1.0 | Windows/Mac   |

## **IMPORTANT NOTE**

- · You must connect to the on-campus network or use a VPN connection to install or use ArcGIS.
- · Please uninstall the software after graduating or retiring.

## Installation Procedures

- 1. Double click the "ArcGIS\_Desktop\_1081\_ja\_175117.exe" file you downloaded.
- 2. When the "File Storage Destination Folder" screen appears, select where you would like to save the installation files, then click "Next."
- 3. The "Extracting files" screen will appear. After all the files are extracted, check the "Run Program" box, then click "Close."

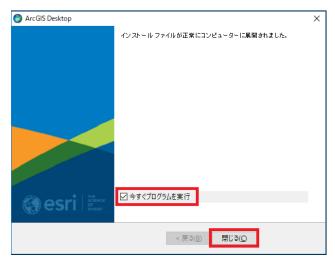

- 4. When the "ArcGIS Desktop 10.8.1 Setup" screen appears, click "Next."
- 5. Read the Master Contract, then click "I agree to the master contract," then click "Next."
- 6. When the "Select Installation Type" screen appears, select "Complete," then click "Next."
- 7. Check the ArcGIS Desktop 10.8.1 installation destination, then click "Next."

Latest Version: 2023/4/20

| APU-NET Guide              | Ver | Compatible OS |
|----------------------------|-----|---------------|
| ArcGIS Installation Manual | 1.0 | Windows/Mac   |

8. Check the folder where you want to install Python, then click "Next."

\*Python is the programming language used by ArcGIS for Desktop.

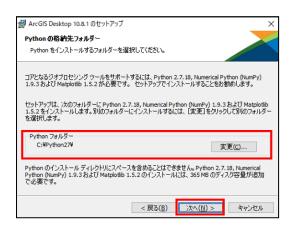

- 9. Click "Install" to start installing the program.
  - \*If you check the "Click here to participate in the Esri User Experience Improvement Program (Recommended)" box, then your ArcGIS Desktop user information will be sent to Esri. If you do not want to share your data, please make sure this box is not checked.
  - \* It takes some time to install the program, so please make sure to leave adequate time for the installation process.
- 10. After installation is complete, click "Close."
- 11. When you see the "ArcGIS Administrator Wizard" screen, click "Cancel."
- 12. The "ArcGIS Desktop 10.8.1 Japanese language pack" installation will start automatically. When the installation is complete, click "OK."

Latest Version: 2023/4/20

| APU-NET Guide              | Ver | Compatible OS |
|----------------------------|-----|---------------|
| ArcGIS Installation Manual | 1.0 | Windows/Mac   |

## Setting the Software License

- 1. Start ArcGIS Administrator.
  - \*Look for it in your Start Menu, etc.
- 2. Under "1. Select Product," choose "Advanced (ArcInfo) (Concurrent Use)."
  - Under "2. License Agreement Manager for Concurrent Use", select "Define License Manager Now," then enter "arcgis.apu.ac.jp." Click "OK."

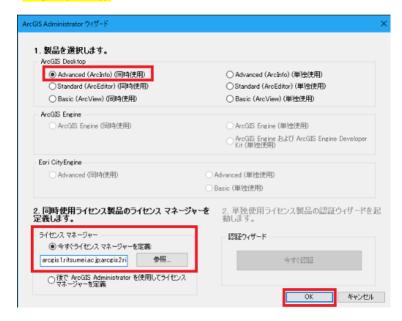

- 3. When the ArcGIS configuration information appears, click "OK."
- 4. After completing this step, check and make sure each software works.